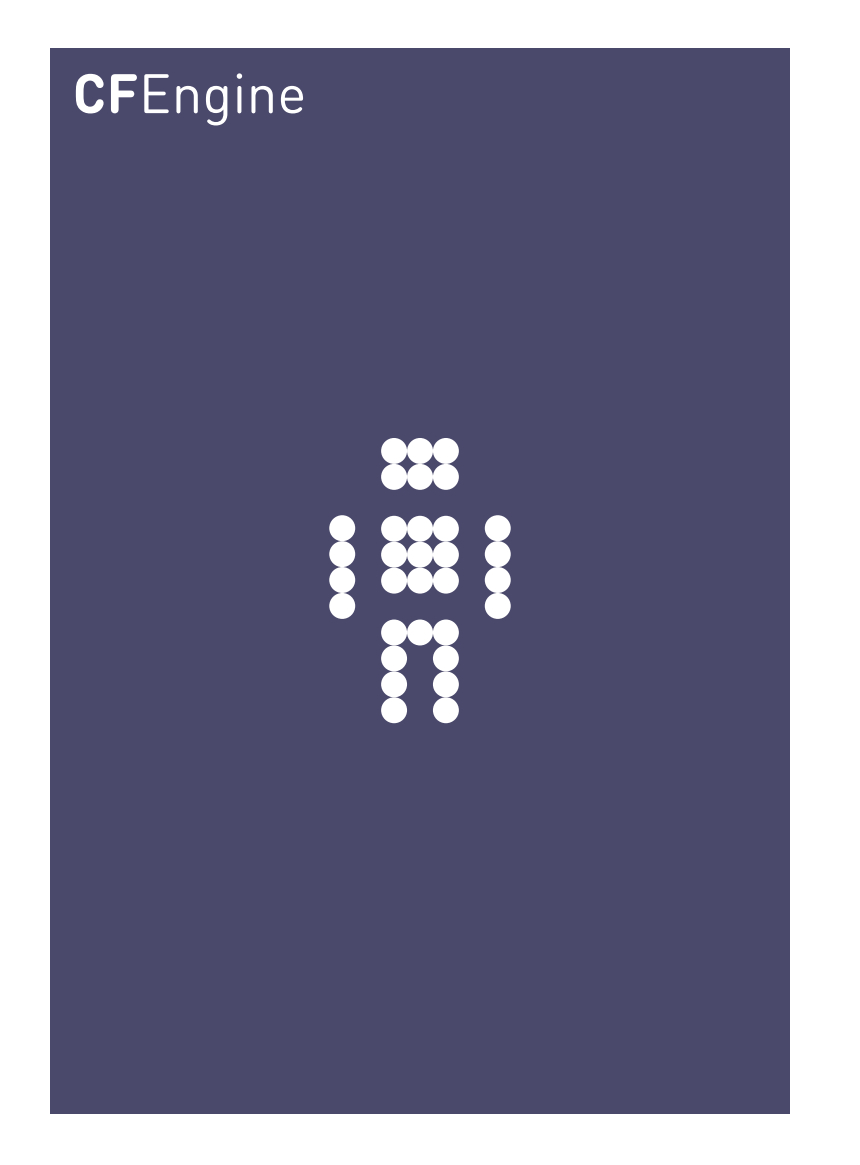

# CFEngine 3 Enterprise Evaluation Guide

CFEngine Enterprise Documentation Updated 3. June 2012

## CFEngine AS

Copyright © 2012 CFEngine AS. The features described herein are in provided for user convenience and imply no warranty whatsoever to the extent of applicable law.

## Table of Contents

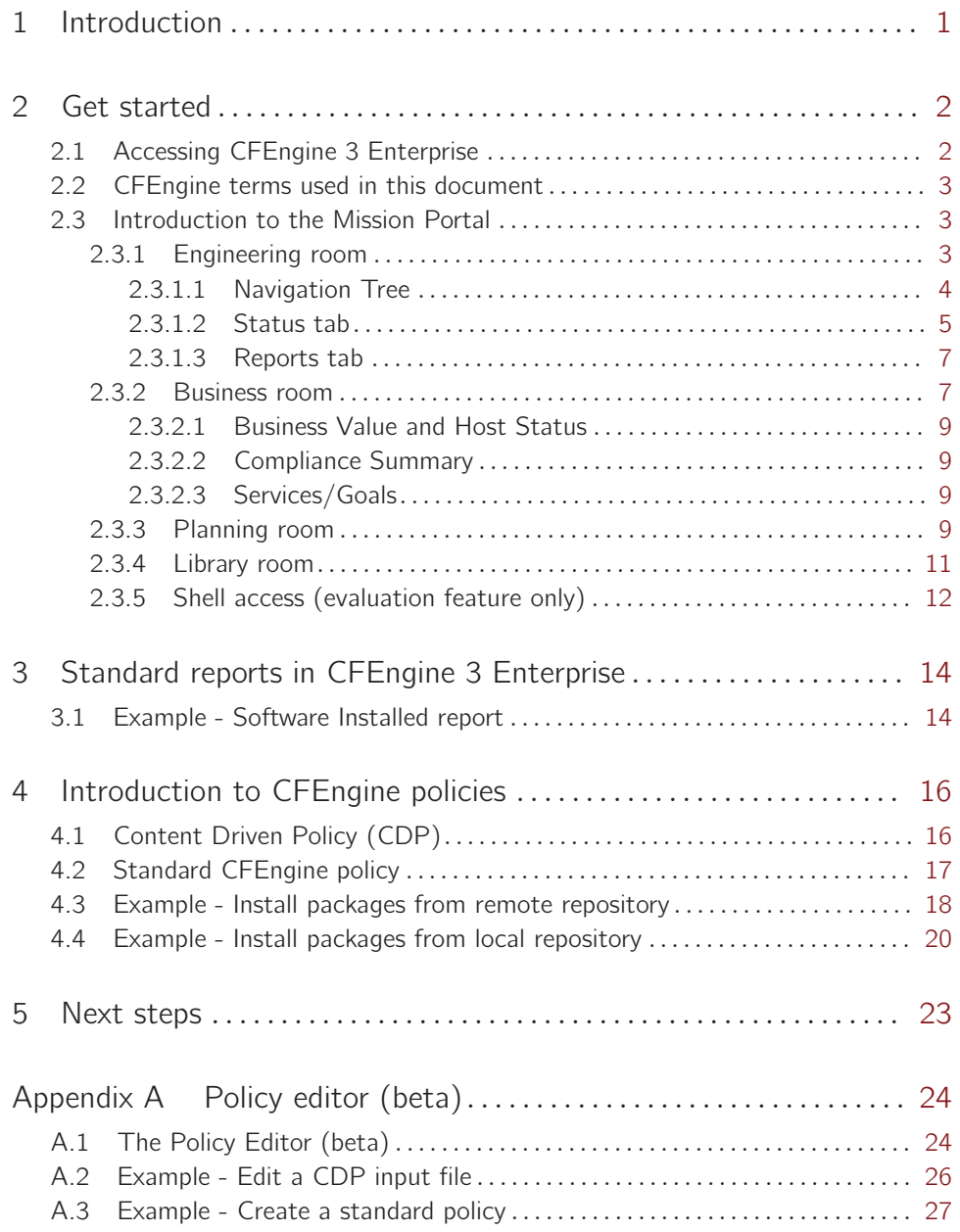

## <span id="page-2-0"></span>1 Introduction

CFEngine comes in two software editions: CFEngine Community and CFEngine 3 Enterprise. CFEngine 3 Enterprise is a commercial subscription offering, with simple productivity enhancements and reporting extensions. Features include compliance management, reporting and business integration, and tools for handling necessary complexity. CFEngine 3 Enterprise has features to support Cloud Computing for public and private clouds, as well as greater integration facilities with database resources.

The evaluation program aims to familiarize the user with CFEngine 3 Enterprise through examples and practical use of the Enterprise Mission Portal, a web based graphical user interface. You do not need experience with CFEngine 3, the current document provides a step-by-step guide to help you find and use the product's major features. Of course, the deeper knowledge of system administration and CFEngine 3 language that you possess, the more you will get out of this evaluation.

The Mission Portal is the centerpiece of user interaction with CFEngine 3 Enterprise, designed to suit the needs of the next generation of system administrators and IT managers alike. The evaluation program will allow the user to quickly:

- View the status of all servers (e.g. availability, compliance, performance)
- Consult out-of-the-box reports, such as:
	- Software installed (by machine)
	- Compliance
	- File diffs
	- Promises not kept
- Understand and write a simple CFEngine Policy file

For the purpose of this evaluation program, CFEngine 3 Enterprise has been set up in a network comprising several nodes. One node serves as a central hub to distribute CFEngine configuration policies and collect reports from the other nodes (clients). They run on different operating systems, comprising several linux flavors and windows servers.

If you have not already done so, you may request access to the CFEngine Enterprise Evaluation Program by entering your information at <http://cfengine.com/evaluation>.

 $\sqrt{2\pi}$ 

## <span id="page-3-0"></span>2 Get started

#### 2.1 Accessing CFEngine 3 Enterprise

You should have received an email with account information after making an evaluation agreement with CFEngine. In it, you will find information on how to access your dedicated CFEngine 3 Enterprise instance, the CFEngine support ticketing system, and other online resources. Go to the url indicated in this email to access the Enterprise Mission Portal, use your credentials to log in.

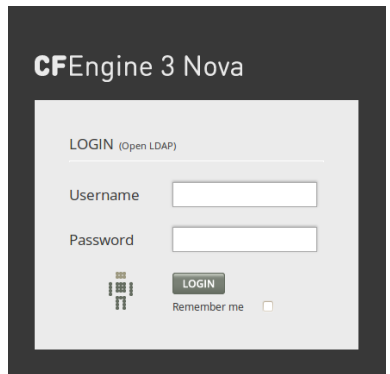

Figure: Enterprise Mission Portal login screen

The normal Enterprise Mission Portal is divided into four main sections called rooms. Here we have added a fifth room which is specific to the evaluation environment (i.e. is not shipped with the actual product): shell access to machines. Each room offers insight into different aspects of operations and is a beginning from which you can refine your overview and search through information.

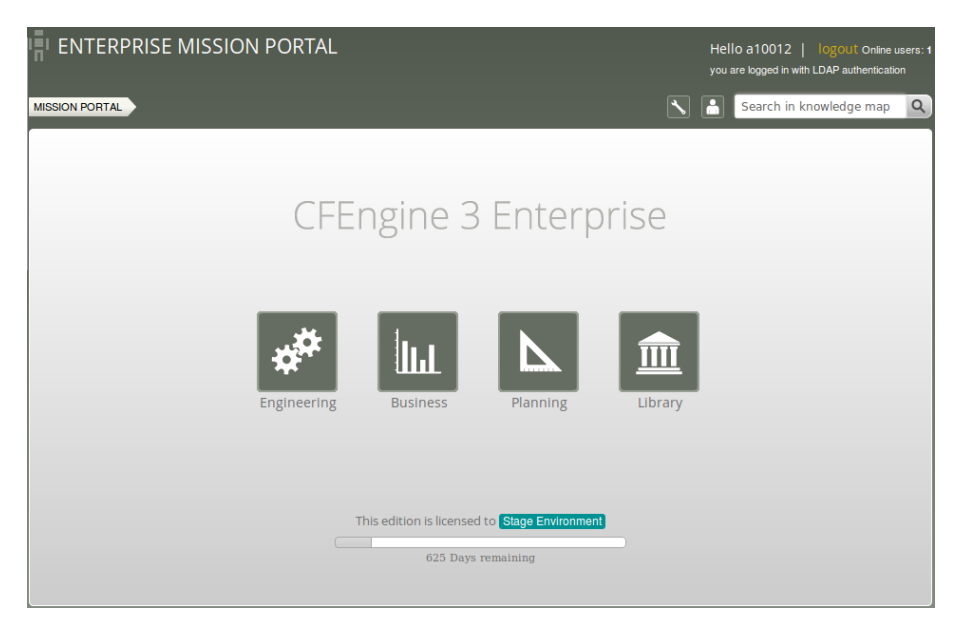

Figure: Enterprise Mission Portal

- Engineering: a place to see the current state of system repair
- Business: a top level overview of compliance status and business value
- <span id="page-4-0"></span>- Planning: a place to plan and make policy changes
- Library: a knowledge and document bank that connects information together
- Shell: web based ssh access to the machines in the network (only available in evaluation environment).

You can always use the breadcrumb in the top left corner to navigate and see where you are in the Mission Portal.

#### 2.2 CFEngine terms used in this document

CFEngine uses a declarative language that describes the desired state of a system. Individual statements are called promises. Promises can be kept (CFEngine was able to keep the promise about the desired state), not kept (CFEngine was not able to keep the promise about the desired state) or *repaired* (promise was initially not kept, CFEngine fixed this). The desired state of your system is thus described in collections of promises, assembled in CFEngine policy files with the extension '.cf'.

#### 2.3 Introduction to the Mission Portal

#### <span id="page-4-1"></span>2.3.1 Engineering room

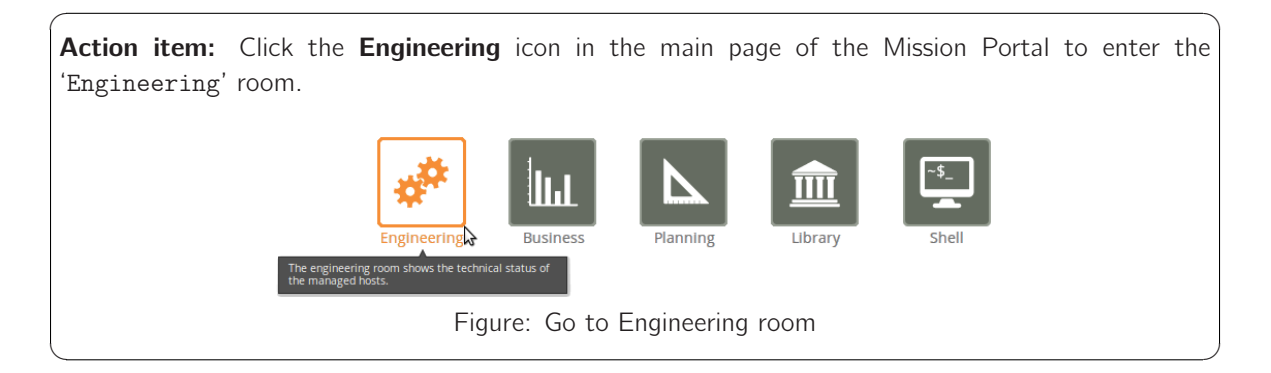

Mission Engineering illustrates the state of the system in relation to the desired state at all scales. Zoom in to specific areas and examine the impact of promises, query data, and extract reports.

The Mission Engineering room underwent a substantial rework for the release of CFEngine 3 Enterprise 2.2. Most notably we introduced a host Navigation Tree where hosts can be grouped and organized in a hierarchy defined by classes. The remaining content on the page is influenced by the selected tree context, i.e. the **Status** and Reports tabs will only show information for linux hosts if such a context/node is selected in the the tree (the active node is highlighted to show that it is selected). Another notable change is the new interface to interact with reports, now available as a tab and drop-down menus.

Chapter 2: Get started 4 and 4 and 4 and 4 and 4 and 4 and 4 and 4 and 4 and 4 and 4 and 4 and 4 and 4 and 4 and 4 and 4 and 4 and 4 and 4 and 4 and 4 and 4 and 4 and 4 and 4 and 4 and 4 and 4 and 4 and 4 and 4 and 4 and 4

<span id="page-5-0"></span>

| <b>MISSION PORTAL</b><br><b>ENGINEERING</b>                                                                                                    |                                                                                                    | Iå.                                                                                         |       | Search in knowledge map | Q |
|----------------------------------------------------------------------------------------------------|----------------------------------------------------------------------------------------------------|---------------------------------------------------------------------------------------------|-------|-------------------------|---|
| (All Hosts)<br>$\blacktriangleright$ All Hosts (7)<br>policyhub-1.pilot.cfengine.com<br>centos5-1.pilot.cfengine.com<br>opensuse11-1.pilot.cfengine.com<br>ubuntu10-1.pilot.cfengine.com<br>windows2003-1.pilot.cfengine.com<br>solaris10-1.pilot.cfengine.com<br>windows2008-1.pilot.cfengine.com | Reports<br><b>Status</b><br>Selected Context: All Hosts (7)<br>6<br>$\overline{2}$<br>n<br>13:00<br>15:00<br>14:00<br><b>O</b> Last 6 Hours <b>O</b> Last Week<br>Host Compliance (last hour)<br>0 hosts (> 20% not compliant)<br>0 hosts (> 20% repaired, now compliant)<br>7 hosts (> 80% compliant) | 16:00<br><b>Host Operations</b><br>O hosts unreachable<br>0 hosts with scheduling deviation | 17:00 | 18:00                   |   |

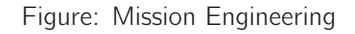

#### 2.3.1.1 Navigation Tree

The Navigation Tree consists of two main parts:

• Top menu:

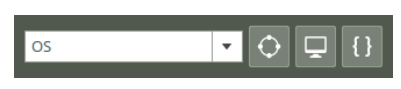

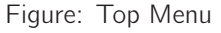

- The Tree Selector: Dropdown menu; choose between the default tree and custom trees defined by the user. Each tree can have a different subset of nodes.
- Class finder, Host finder and Promise finder o explore classes, hosts/IP-addresses or promises, respectively.

Action item: Add a custom tree: Click the drop down menu and input the name of the new tree in the Add Tree field to the left of the add button (let us use OS as an example). Click the Add button. We will add nodes to this tree below.

 $\sqrt{2\pi}$ 

✡ ✠

You can always click the X next to a tree name to delete it.

• The tree itself, grouped by classes. The user can add up to four sublevels in the Navigation Tree and edit or delete existing nodes.

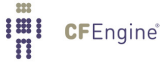

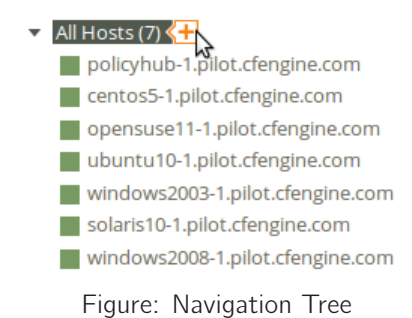

<span id="page-6-0"></span>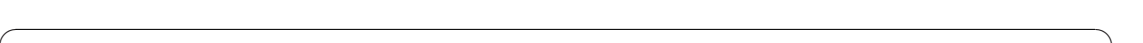

Action item: Add a node to the top level in the tree:

- 1. Put the mouse pointer over the All hosts node, click the plus sign to the right.
- 2. A pop-up appears with fields to enter a label (name) to the node that you wish to create and the class expression you wish to filter by. Enter Linux in the name field. The class expression field contains a button which opens a class finder to help you select classes. You can either enter linux directly in the class expression field or select the finder and search for that class there. Press Add when you are done.
- 3. The new node appears in the navigation tree. Click on the node to expand and see what hosts were put under it.

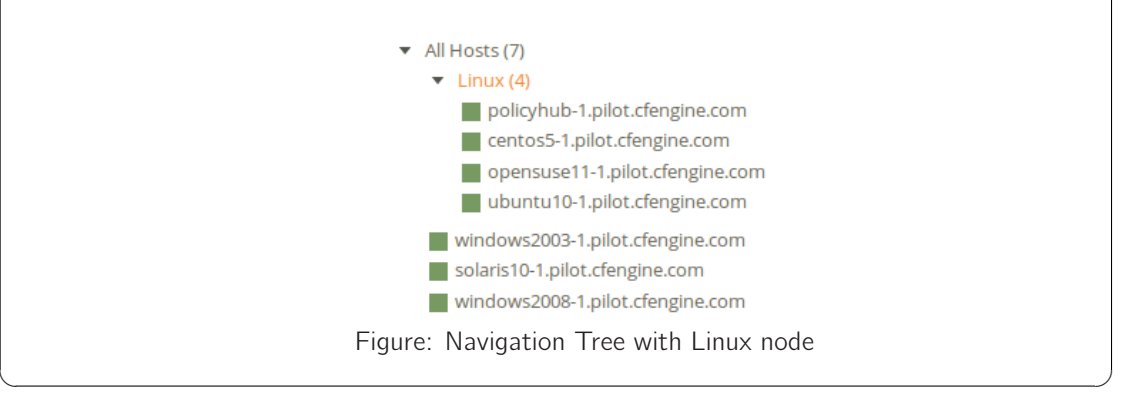

Other tree manipulating functions:

- To delete a node: Put the mouse pointer over the node that you wish to delete, click the X shown beside the node.
- To edit a node:
	- 1. Put the mouse pointer over the node that you wish to edit, click the Pencil icon shown beside the node.
	- 2. A pop-up appears where you can edit the fields that you wish to change.

The trees and nodes that a user creates will not be visible to other users of the Mission Portal.

#### 2.3.1.2 Status tab

The Status tab shows the overall status of the hosts selected in the Navigation Tree. This section contains:

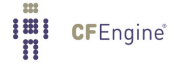

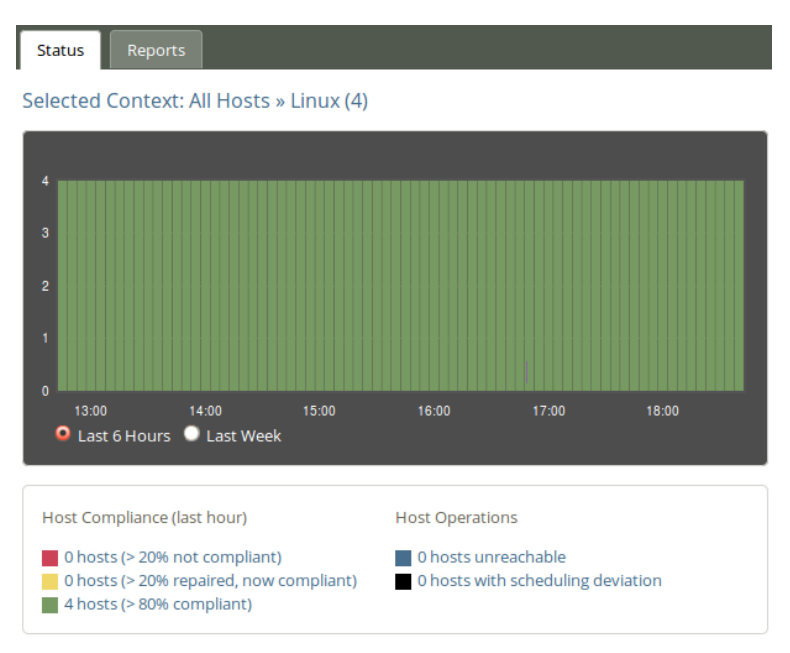

Figure: Status tab

- Selected context: Shows the context (combination of selected classes) for which the data is valid. Here we see that the Linux context created earlier is selected.
- Compliance Summary: The row of bars shows the compliance of all registered hosts in blocks of five minutes for the last six hours or for the last week (depending on which is selected at the bottom of the graph)<sup>1</sup>. The hosts are classified into red, yellow and green according to the status of their compliance (see below). The height of a bar corresponds to the number of registered hosts. Note that the last column may have a lower height than the others (i.e. show information for fewer hosts)<sup>2</sup>. Click on a bar to see which promises were repaired or not kept.
- Host Compliance (last hour): The hosts are classified into red, yellow and green according to the status of their compliance over the last hour:
	- A host is red if more than 20% of its promises are not kept
	- A host is yellow if 20% or more of its promises were repaired and host is now compliant (> 20% repaired, now compliant)
	- A host is green if more than  $80\%$  of its promises are kept ( $> 80\%$  compliant)
- Host Operations: The hosts are classified into blue and black according to their operational status.
	- A host is blue if there there are connection problems and the hub has not been in contact with the client within a set time interval (host unreachable; default value is set to 15 minutes).
	- A host is black if CFEngine's scheduling daemon, execd, is not running (the hub will still able to contact the client to collect reports but the client will return stale data since it has not been running at regular intervals).
- Clicking a link in any of the above categories (red/yellow/green/blue/black) produces a list of the hosts in that category (in the above mentioned context).

 $2$  This is because hosts check in at different times and some hosts may not yet be accounted for at the time of generation of the graph.

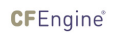

 $1$  Blue or black hosts will not appear here

#### <span id="page-8-0"></span>2.3.1.3 Reports tab

Reports are sorted into five main categories that contain drop down menus to select default reports. Clicking a report will bring up a search filter specific to that report. We will take a closer look at Reports later in this document (see [Chapter 3 \[Standard reports in CFEngine 3 Enterprise\], page 14\)](#page-15-0).

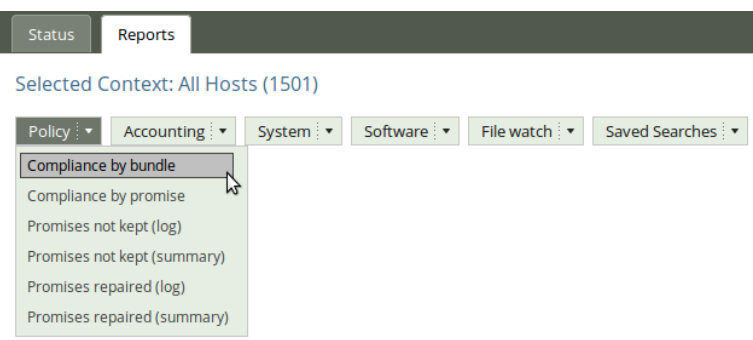

Figure: Reports tab

#### 2.3.2 Business room

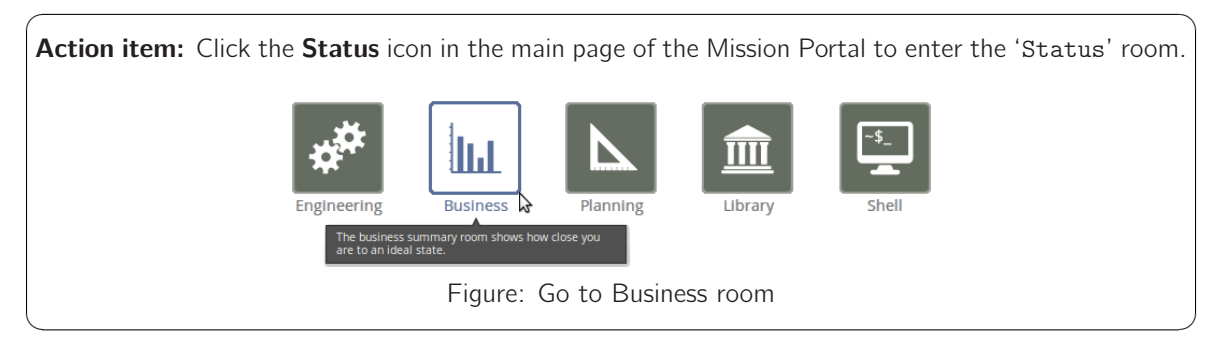

The Business room gives an overview of IT goals and how close you are to an ideal state. Each section in the room is described below.

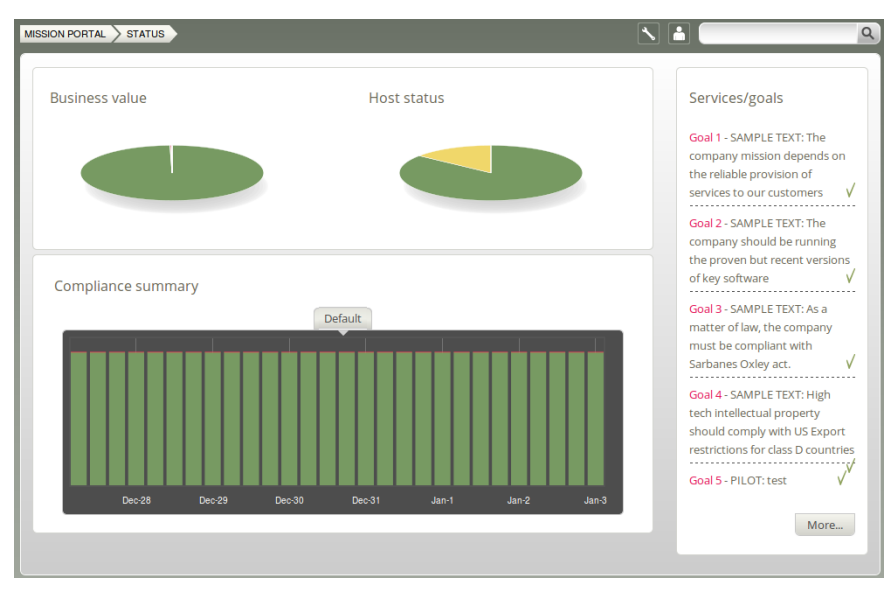

Figure: Business room

#### <span id="page-10-0"></span>2.3.2.1 Business Value and Host Status

The two pie charts show the business value of the promises kept/not kept and well as host status, respectively. Business value is associated with the value of promises as defined in policy files. In the Host Status chart, each node in the network represents a slice of the pie and is classified into red, yellow, green and blue according to the level of their compliance:

- Red: more than 20% of the promises were not kept
- Yellow: 20% or more of the promises were repaired and total compliance is above 80%
- Green: more than 80% of the promises were kept
- Blue: there is no contact between the hub and the client host (host unreachable)

#### 2.3.2.2 Compliance Summary

The row of bar meters shows the compliance (average percentage of promises kept, repaired or not kept) of all registered hosts in blocks of 6 hours for the past week. It summarizes performance and anomalous behavior in a simple red (promises not kept), yellow (promises repaired) and green (promises kept) scale. Click on a bar to see which promises were kept/not kept.

#### 2.3.2.3 Services/Goals

A summary of Mission goals as defined in user policy files (these examples are from 'company˙knowledge.cf'). You can look at editing policy files in [Appendix A \[Policy editor \(beta\)\],](#page-25-0) [page 24.](#page-25-0)

#### <span id="page-10-1"></span>2.3.3 Planning room

Action item: Click Enterprise MISSION PORTAL on the top left (or MISSION PORTAL in the breadcrumb) to go back to the main Mission Portal page. Click the **Planning** icon in the main page of the Mission Portal to enter the 'Planning' room.

 $\sqrt{2\pi}$ 

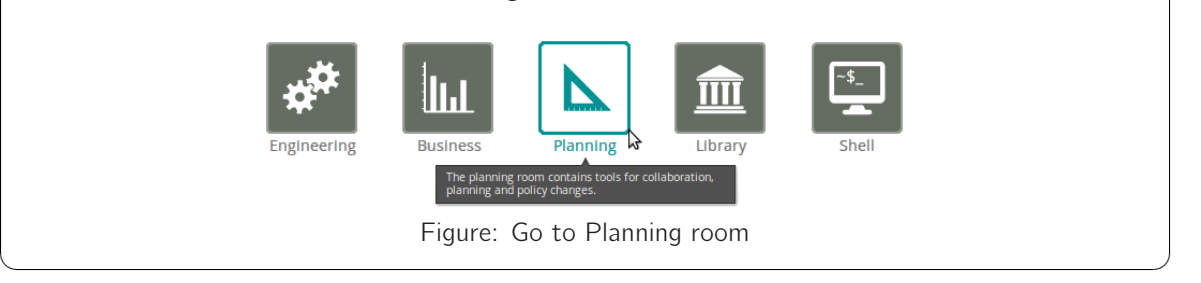

The 'Planning' room allows you to make changes to policies, goals and implement specific tactics to achieve the desired state. Interact with data, approve changes and anomalies. Get an overview of users logged on to the Mission Portal, as well as their current activity. Each section in the room is described below.

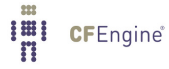

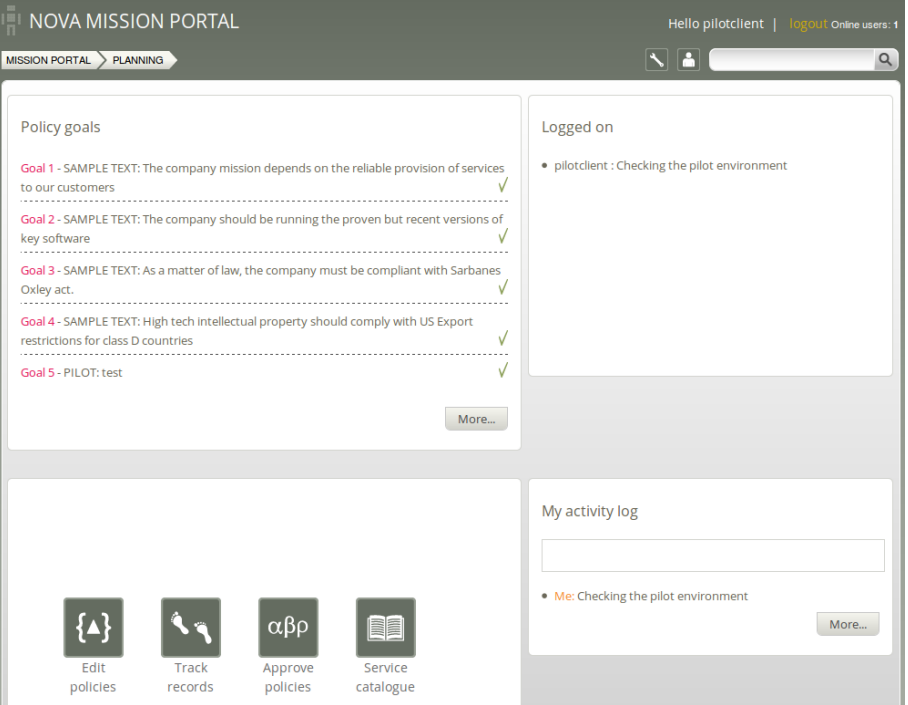

Figure: Planning room

Policy Goals: List of policy goals as defined in policy files; these examples are from 'company\_knowledge.cf' (same as in the 'Status' room).

#### <span id="page-12-0"></span>Icons:

- Edit policies: Edit policy files in the integrated policy editor
- Track records: Overview of promises repaired or not kept
- Approve policies: Add your approval to adopt a policy revision (attaches your comments to a revision number)
- Service catalogue: See which bundles contribute to policy goals

Logged on: Shows users currently logged on to the Mission Portal and their activity as stated in their activity log (see below).

Activity log: Shows the latest activity entries. Type in a new activity to keep colleagues posted on current work.

2.3.4 Library room

Action item: Click Enterprise MISSION PORTAL on the top left (or MISSION PORTAL in the breadcrumb) to go back to the main Mission Portal page. Click the Library icon in the main page of the Mission Portal to enter the 'Library' room.

 $\sqrt{2\pi}$ 

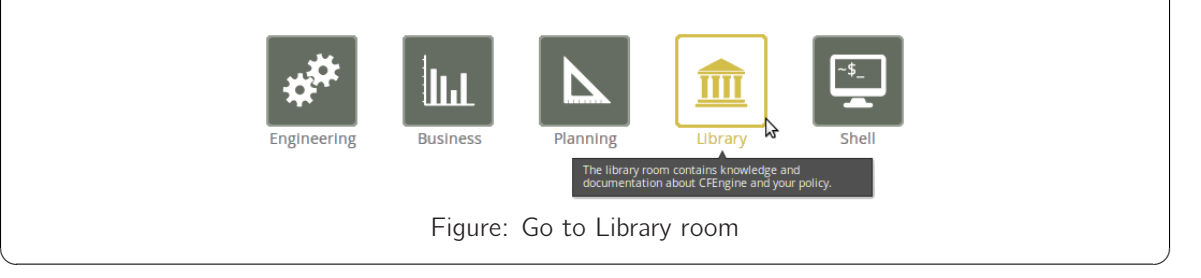

The Library room contains finders for documents, topics, a notes archive, and a link to the CFEngine community web pages.

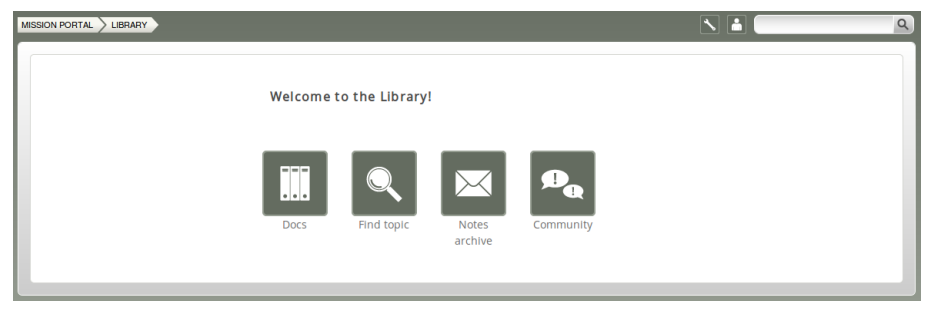

Figure: Library room

- Docs: Overview of documentation that was packaged with CFEngine 3 Enterprise.
- Find Topic: Opens a finder where you can search for topics either by scrolling through the alphabetical list or by typing in a search box (same as the search box on top right of page).
- Notes Archive: Get an overview of all notes made by Mission Portal users.
- Community: External link to the CFEngine community

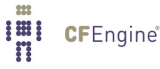

<span id="page-13-0"></span>2.3.5 Shell access (evaluation feature only)

Although the Mission Portal is the centerpiece of user interaction with CFEngine 3 Enterprise, system administrators often also wish to have shell access to their machines. We have therefore added a web based application specific to the Mission Portal in the evaluation environment (i.e. not found in the actual product) to provide a shell interface. You may explore the environment and verify the behavior of the Mission Portal by using this application.

Action item: Click Enterprise MISSION PORTAL on the top left (or MISSION PORTAL in the breadcrumb) to go back to the main Mission Portal page. Click the **Shell** icon to enter the web based shell application.

 $\sqrt{2\pi}$ 

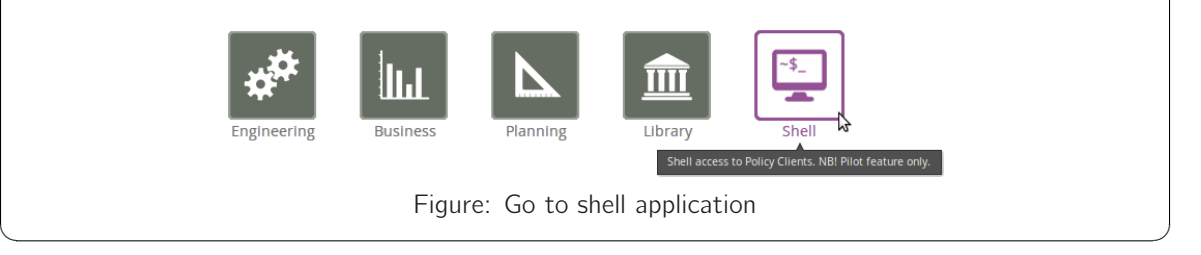

The following screen will appear once the application is loaded:

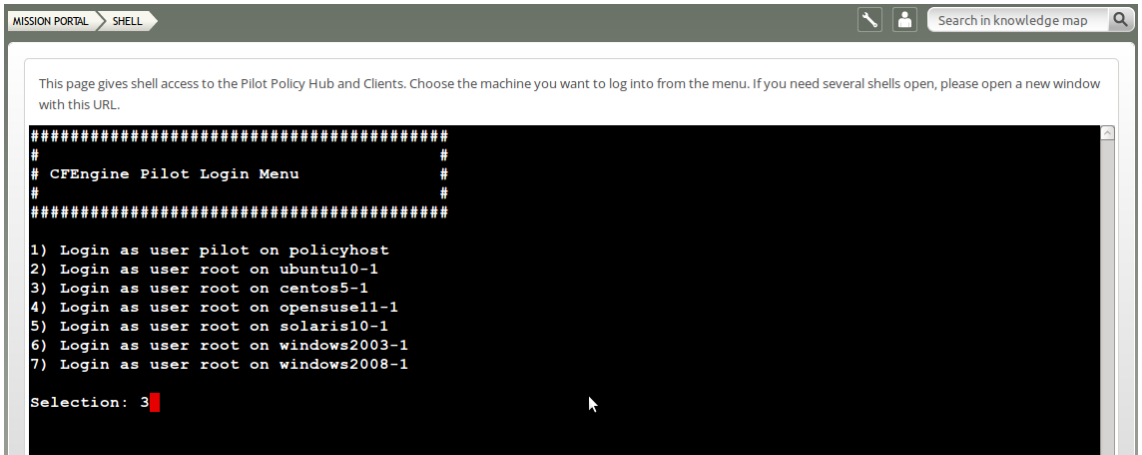

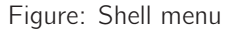

The shell application has restricted access on the hub (policy host) for security reasons. Root access has been granted on the clients, so you should be able to perform most tasks from this interface (although some restrictions have been put in place to contain access to the evaluation environment only).

 $\sqrt{2\pi}$ 

 $\overline{\phantom{a}}$   $\overline{\phantom{a}}$   $\overline{\$ 

Action item: Type the number of the node you wish to log on to and press Enter.

The following screen will appear after a successful login:

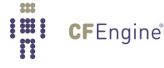

#### Chapter 2: Get started 13

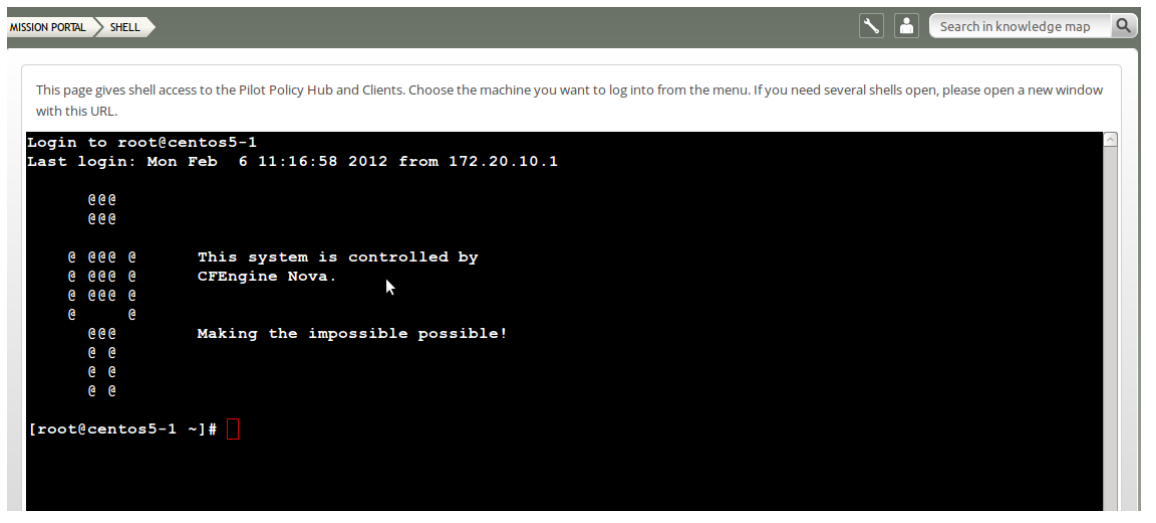

Figure: Shell logged in view

Action item: Explore the environment through the command line interface. Type exit to finish the session on the current node. The following screenshot will appear:

 $\sqrt{2\pi}$ 

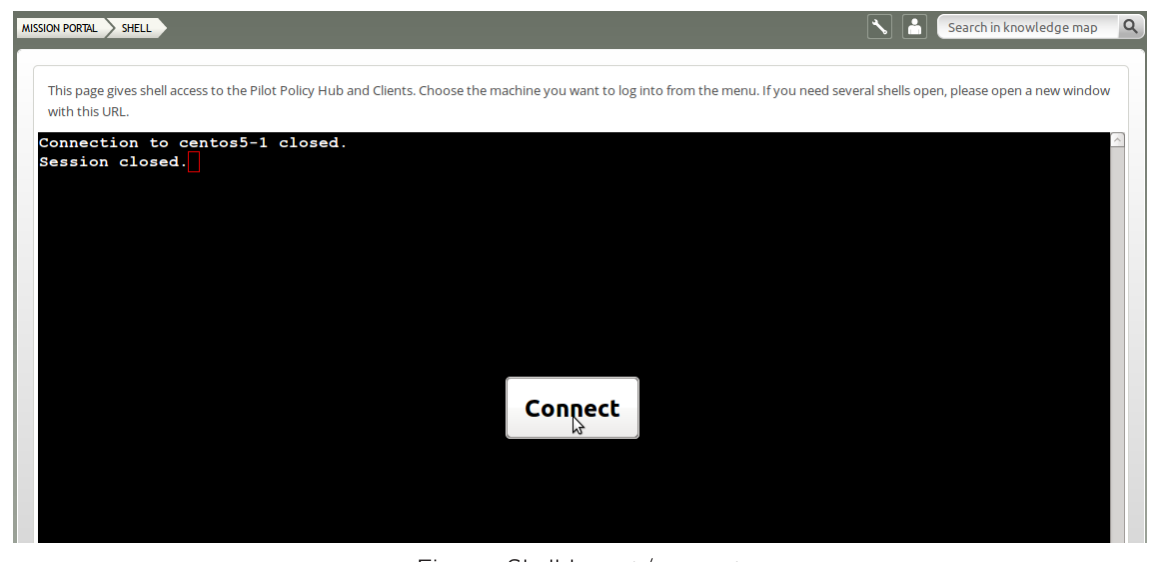

Figure: Shell logout/connect

Click Connect to access the 'Shell Menu' again and choose another node to log on to. Alternatively you can navigate away from the shell access by clicking Enterprise MISSION PORTAL on the top left (or **MISSION PORTAL** in the breadcrumb).

## <span id="page-15-0"></span>3 Standard reports in CFEngine 3 Enterprise

A significant capability of CFEngine 3 Enterprise is automated system reporting: it collects history, state and change data about computers and ties them together. A report is a tabular summary of CFEngine's internal information, tailored to a particular purpose, searchable, and describes attributes and qualities of managed hosts.

Standard reports in CFEngine 3 Enterprise can be accessed through the [Section 2.3.1.3 \[Reports tab\],](#page-8-0) [page 7](#page-8-0) in the [Section 2.3.1 \[Engineering room\], page 3.](#page-4-1)

Action item: Enter the 'Engineering' room as shown in [Section 2.3.1 \[Engineering room\], page 3](#page-4-1), locate and click the Reports tab.

 $\sqrt{2\pi}$ 

✡ ✠

The five drop down menus contain information about different aspects of the Mission (Policy, Accounting, System, Software, and File watch) and list all the standard reports. When you click one of them, the Mission Portal will present a query form that is adapted to the chosen report category.

#### <span id="page-15-1"></span>3.1 Example - Software Installed report

Action item: Put the mouse pointer over the Software tab and select Installed to access the query form.

 $\sqrt{2\pi}$ 

✡ ✠

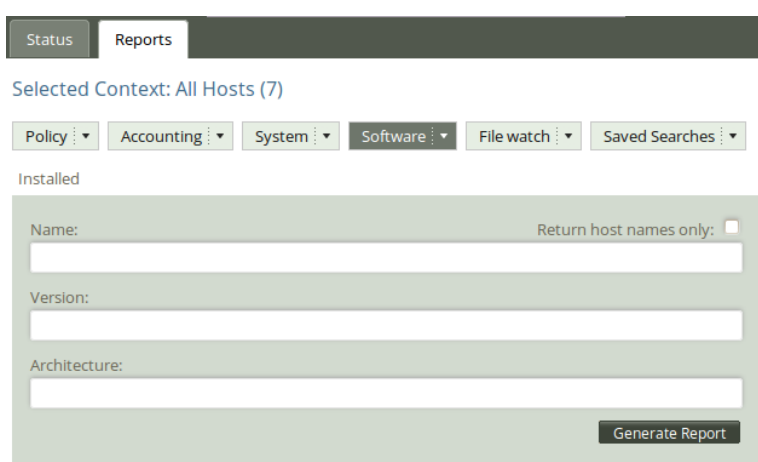

Figure: Software installed query

 $\sqrt{2\pi}$ 

✡ ✠

Action item: Click Generate report in the query window without filling in any of the search fields.

The above action will make a report listing all hosts and software packages claimed to be installed according to the local package manager. The results are presented in table form, with the columns 'Host' (host name), 'Name' (of software package), 'Version' (of software package), and 'Architecture' (of machine on which software runs).

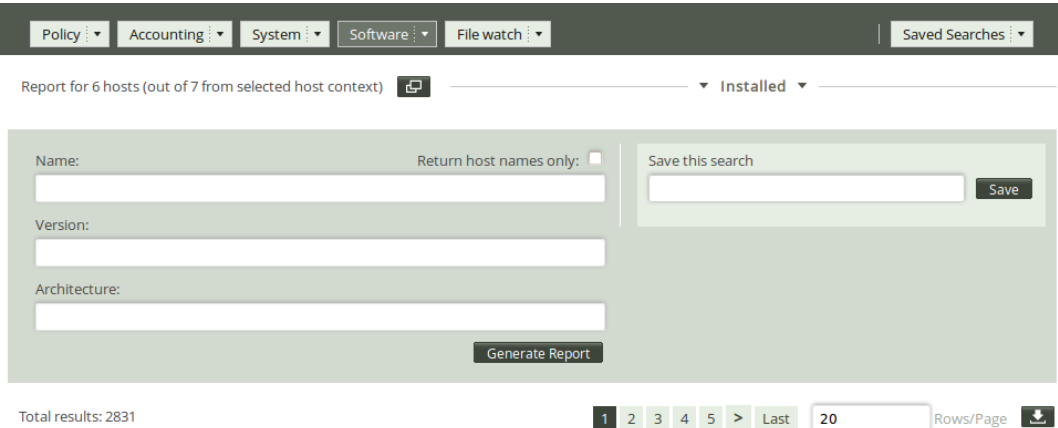

Total results: 2831

1 2 3 4 5 > Last 20

| <b>HOST</b>                         | <b>PACKAGE NAME</b> | <b>VERSION</b>                                | <b>ARCHITECTURE</b> | <b>LAST SEEN</b>                     |
|-------------------------------------|---------------------|-----------------------------------------------|---------------------|--------------------------------------|
| solaris10-1.pilot.cfengine.co<br>m  | <b>BRCMbnx</b>      | 11.10.0 REV=2007.06.20.13.1<br>$\overline{2}$ | i386                | May 30th 2012 21:53 (GMT<br>$+02:00$ |
| solaris10-1.pilot.cfengine.co<br>m  | <b>CADP160</b>      | 1.21 REV=2005.01.17.23.31                     | <b>i386</b>         | May 30th 2012 21:53 (GMT<br>$+02:00$ |
| solaris10-1.pilot.cfengine.co<br>m  | CFEcfengine-nova    | 2.1.0                                         | <b>i386</b>         | May 30th 2012 21:53 (GMT<br>$+02:00$ |
| opensuse11-1.pilot.cfengine.<br>com | ConsoleKit          | $0.4.3 - 6.1$                                 | x86 64              | Jun 3rd 2012 10:29 (GMT<br>$+02:00$  |

Figure: Software installed report

There are two ways of narrowing down the listing in these reports: one is to enter filtering criteria directly in the report query form on the previous page, the other is to enter the search criteria in the form located above the report. We will do the latter:

Action item: Enter your search criteria as a regular expression (for instance, enter 'apache.\*' in the 'Name' field to see what version of apache is running on the different hosts). Click Generate report.

 $\sqrt{2\pi}$ 

✡ ✠

Once you have clicked 'Generate report', CFEngine 3 Enterprise will list an overview of all machines running some version of apache.

The combination of the extensive reports and detailed filtering is a flexible and powerful tool, made to give as general or granular an overview as the user needs it to be. A summary and explanation to all the standard reports can be found in the [Enterprise Evaluation Guide Supplement](http://cfengine.com/manuals/novaevaluationguidesupplement.html).

### <span id="page-17-0"></span>4 Introduction to CFEngine policies

There are two types of policies that tell CFEngine what to do:

- Content Driven Policy (CDP): A text file containing semi-colon separated fields ('.txt' file extension) that specify actions
- Standard CFEngine policy file: Uses Standard CFEngine policy ('.cf' file extension) to specify actions

In the following, you will find a short introduction to both CDP and standard policies. You may choose to view and edit policy files in a beta version of the integrated Policy Editor ([Section A.1 \[The](#page-25-1) [Policy Editor \(beta\)\], page 24\)](#page-25-1) or in an editor of your choice. The evaluation environment provides ssh access through a web interface so you may explore the environment or access policy files there [\(Section 2.3.5 \[Shell access \(evaluation feature only\)\], page 12](#page-13-0)). In the following, we will see a short introduction to both CDP and standard policies.

#### 4.1 Content Driven Policy (CDP)

Content-Driven Policies (CDPs) were introduced to make policy management easier. In contrast to policies written in the CFEngine language, they are composed of semi-colon separated fields in a text file that the user fills with content, like a spreadsheet or tabular file. Each line in the file is parsed and translated to be part of a regular CFEngine policy. The files also contain a header that explains the format and meaning of the fields and typically looks like this (lines have been split and indented for presentability):

```
# ACLs On Files
#
# FORMAT: path;entity_type1:entity_name1:perms1,
      entity_type2:entity_name2:perms2,...;owner;action;class_expression
#
# EXAMPLE: C:\temp;user:Administrator:rwx,user:SYSTEM:r;Administrator;fix;windows
#
# Windows 2003
c:\WINDOWS\system32\drivers\etc\hosts;user:Administrator:rw,user:SYSTEM:rw,
    user:Guest:r;SYSTEM;fix;Windows_Server_2003.!Hr09
c:\WINDOWS\system32\drivers\etc\hosts;user:Administrator:rw,user:SYSTEM:rw,
    user:Guest:rw;SYSTEM;fix;Windows_Server_2003.Hr09
# Windows 2008
c:\Windows\System32\drivers\etc\hosts;user:Administrator:rw,user:SYSTEM:rw,
    user:Guest:r;SYSTEM;fix;Windows_Server_2008_R2.!Hr11
c:\Windows\System32\drivers\etc\hosts;user:Administrator:rw,user:SYSTEM:rw,
    user:Guest:rw;SYSTEM;fix;Windows_Server_2008_R2.Hr11
```
Anything with a ';' before or after it is a field entry. We need to look at the header of the file to understand the structure and meaning of the fields (under the FORMAT and EXAMPLE sections). In this case we have (line has been split and indented for presentability):

<span id="page-18-0"></span># FORMAT: path;entity\_type1:entity\_name1:perms1, entity\_type2:entity\_name2:perms2,...;owner;action;class\_expression

Splitting this up into separate fields:

path Path of file to set permissions on.

- entity\_type1:entity\_name1:perms1
	- This field defines the permissions (' $perms1'$ ) that a user (' $entity_type1'$ ), and member of the group ('entity\_name1'), has on the file defined in 'path'.
- entity\_type2:entity\_name2:perms2,...

Same as entity\_type1:entity\_name1:perms1, but for different user, group, and permission settings.

- owner Defines the owner of the file defined in 'path'
- action Tells CFEngine what to do if the file permissions differ from what was defined in the ACLs policy. Can take the values 'fix' (set permissions as defined in ACLs policy), 'warn' (log and display a warning that the file permissions differ from what was defined in ACLs policy), and 'nop' (no operation; no log entry, but print a warning in command-line interface).
- class\_expression

Context in which the permissions are set, i.e. a class expression (boolean) that needs to be fulfilled for the permissions to be set.

The advantage of CDPs is that it requires no knowledge of CFEngine syntax to quickly set up a basic policy. They function as an abstraction layer and allow system administrators to define specific functions with parameters that can be manipulated by others. The list format also allows for quick editing of multiple parameters, without having to go through tens or hundreds of lines of regular CFEngine code.

#### 4.2 Standard CFEngine policy

Standard CFEngine policies consist of a declarative language that describes the desired state of a system. Individual statements are called *promises*, they can be grouped in bundles and have parametrized body templates ('bundle' and 'body' are keywords in CFEngine that correspond to these). Below is an example of a simple CFEngine policy:

```
body common control
\mathcal{L}bundlesequence \Rightarrow { "test" };
˝
# Comments are defined by the hash tag (#), they will not be parsed by CFEngine.
bundle agent test # This is a bundle of type agent, named 'test'
\{files: # This is the promise type, i.e. we make a promise about files
 "/tmp/testfile" # This is the promiser (i.e. the concerned object)
```
<span id="page-19-0"></span>create  $\Rightarrow$  "true"; # This tells CFEngine to create the file ˝

This policy contains the bare minimum of a standalone CFEngine policy and will create the file '/tmp/testfile'. A closer look at the different parts of the policy:

- The compulsory 'body common control', containing (at least) a bundlesequence.
- Then follows a compulsory 'bundle', of type 'agent' and with the arbitrary name 'test' (the bundle type reflects the affected CFEngine component and can take several values, here we use 'agent').
- The bundle contains a promise type (here 'files:'), a promiser (i.e. the affected object, here '/tmp/testfile') and an attribute about desired state (here 'create => "true"'; will create the file if it does not already exist).

#### <span id="page-19-1"></span>4.3 Example - Install packages from remote repository

In this example we will use the web based shell access to create and include a policy so that it installs a software package from the operating system standard repository.

Action item: Go to 'Shell access' as described in [Section 2.3.5 \[Shell access \(evaluation feature](#page-13-0) [only\)\], page 12.](#page-13-0) Enter the number 1 and press **Enter** to log on to the host called policyhub. You will need to check out the files in the subversion repository connected to policyhub, type in the following to do so:

 $\sqrt{2\pi}$ 

```
pilot@policyhub-1:˜$ svn co http://localhost/svn/CFEnginePilot
```
Username and password for the subversion repository is 'pilot' and 'pilot'.

You now have read and write access to the policy files in the '~/CFEnginePilot' directory. Enter the following to change directories and create a new policy file, ' $pi$ 1ot\_packages.cf' (we use the vim editor in this example):

✡ ✠

 $\sqrt{2\pi}$ 

✡ ✠

Action item: Type in the following in the command line: pilot@policyhub-1:˜\$ cd CFEnginePilot pilot@policyhub-1:~/CFEnginePilot\$ vim pilot\_packages.cf

Let us make a policy to install apache (httpd) on centos machines:

Action item: Press i to enter edit mode in vim, then enter the following content in the file (comments (text behind the hash tag  $(\#)$ ) are optional):

 $\sqrt{2\pi}$ 

```
bundle agent pilot_packages # bundle type agent, named 'pilot_packages'
\{vars: # promise type vars (promise about variables)
  "match_package" slist => { \# variable name is 'match_package' (this is the
                             # promiser) and has type 'list of strings'
       "httpd" # list entry value is httpd (for apache on centos)
       \};
packages: \qquad # promise type packages
  centos:: # class, or context, in which the promise
                             # applies (here on all centos machines)
       "$(match_package)" # expand the variable 'match_package' (this is
                             # the promiser)
       handle \Rightarrow "pilot_remote_package_install",
       package_policy => "add", # add all packages in variable
       package_method => yum; # specify what package method
                                           # to use (here yum)
˝
```
 $\overline{\phantom{a}}$   $\overline{\phantom{a}}$   $\overline{\$ 

Press Esc to exit the vim edit mode, then type : wq to write to file and quit.

The next step is to include this policy in 'promises.cf':

```
\sqrt{2\pi}Action item: Open 'promises.cf':
  pilot@policyhub-1:˜/CFEnginePilot$ vim promises.cf
Press i to enter edit mode in vim, then add the following lines to the first bundle (bundle common
pilot) as indicated:
  bundle common pilot –
  vars:
     "bundlesequence" slist \Rightarrow {
                            "pilot_simple_edit_policy",
                            "pilot_packages", # add this line
  # "pilot simple custom install",
  # "pilot_simple_custom_report_policy",
                            ˝;
     "inputs" slist \Rightarrow {
                            "pilot_simple_edit_policy.cf",
                            "pilot_packages.cf", # add this line
  # "pilot simple custom install.cf",
  # "pilot_simple_custom_report_policy.cf",˝;
˝
Press Esc to exit the vim edit mode, then type : wq to write to file and quit.
```
<span id="page-21-0"></span>We now need to check the syntax of the file by running the syntax checker (cf-promises) on 'promises.cf':

**Action item**: Type the following in the command line interface (line has been split and indented for presentability):

 $\sqrt{2\pi}$ 

✡ ✠

 $\sqrt{2\pi}$ 

✡ ✠

pilot@policyhub-1:˜/CFEnginePilot\$

/var/cfengine/cf-promises -f ˜/CFEnginePilot/promises.cf

cf-promises will only output an error message if there is a syntax error in the policy, i.e. the command prompt will be blinking and waiting for input on a new line if everything is fine. If applicable, please correct any errors by opening and editing 'pilot\_packages.cf' as shown previously and proceed to the next step when all problems have been solved.

The next step to add 'pilot\_packages.cf' to the repository and commit the changes:

Action item: Type in the following in the command line: pilot@policyhub-1:~/CFEnginePilot\$ svn add pilot\_packages.cf pilot@policyhub-1:˜/CFEnginePilot\$ svn ci -m "added remote package install"

The policy will be executed at the next run of cf-agent (here in the evaluation environment we have set the interval to every two minutes). You can check that the policy has been implemented either through the Mission Portal or the web ssh interface:

#### Action item:

- Mission Portal, Software Installed report ([Section 3.1 \[Example - Software Installed](#page-15-1) [report\], page 14](#page-15-1)): enter the bundle name (pilot\_packages) or promise handle (pilot\_remote\_package\_install) as search criteria and click Generate report. The report should list the promise (not be empty).

 $\sqrt{2\pi}$ 

- Web ssh: Choose the centos machine from the web ssh menu (as shown in [Section 2.3.5 \[Shell access \(evaluation feature only\)\], page 12\)](#page-13-0) and look for '/var/cfengine/inputs/pilot\_packages.cf'.

✡ ✠

#### 4.4 Example - Install packages from local repository

In this example we will look at installing a custom package from a local repository. The package will install a text file in a given location, showing that the package has been successfully deployed. The example is transferable to other custom packages such as weblogic and includes installation on different operating systems (OS; CentOS, SuSE and Ubuntu). The following CFEngine policy has been written for this purpose (some lines have been split and indented for presentability):

bundle agent pilot\_simple\_custom\_install {

any::

vars:

```
"pkg_version" string \Rightarrow "1.0.0-1";
```
centos | ubuntu | SuSE:: "pkg\_name" string => "cfengine-testpackage";

ubuntu::

"pkg\_file" string => "cfengine-testpackage\_\$(pkg\_version)\_ amd64.deb";

centos | SuSE::

```
"pkg_file" string => "cfengine-testpackage-$(pkg_version).
        x86_64.rpm";
```
files:

centos | SuSE | ubuntu::

```
"$(sys.workdir)/software_repository/$(pkg_file)"
         comment => "Copy test package to Linux hosts",
         copy_from => remote_cp("$(def.dir_custompkgs)/
                 $(pkg_file)", "\$(sys.policy_hub)");classes => if_ok("package_downloaded");
```
packages:

```
package_downloaded.(centos|SuSE)::
         "$(pkg_name)"
                  comment => "Add package to rpm based hosts",
                  package_policy => "add",
                  package_version => "$(pkg_version)",
                  package_select => ">=",
                  package_architectures => \{ "x86_64" \},package_method \Rightarrow rpm\_version("$(sys.wordsir) /software_repository/");
```

```
package_downloaded.ubuntu::
         "$(pkg_name)"
                  comment => "Add package to dpkg based hosts",
                 package_policy => "add",
                 package_select => ">=",
                 package_version => "$(pkg_version)",
                 package_architectures => \{ ".*" \},package_method => dpkg_version("$(sys.workdir)/
```
software\_repository/");

This policy is divided into three main parts, each involving different promise types (i.e. promises about):

- vars: Promises about variables
	- In the context any:: (valid for all OSs): pkg\_version the version of the package
	- In the context centos | ubuntu | suse (valid for CentOS, Ubunto and SuSE): pkg\_name the name of the package
	- In the context ubuntu (valid for Ubuntu): pkg\_file the OS-specific package file name
	- In the context centos | suse (valid for CentOS and SuSE): pkg\_file the OS-specific package file name
- files: Promises about files

Promise to copy the OS-specific package files from the OS-specific work directories and set the class package\_downloaded to true if the operation was successful

- packages: Promises about packages Promise to install the OS-specific package using the OSspecific package manager

The policy has already been prepared and is ready for use in the evaluation environment. To execute this policy:

Action item: If you have not already checked out the subversion repository as shown in the previous example [Section 4.3 \[Example - Install packages from remote repository\], page 18](#page-19-1), please do so. Open 'promises.cf' as shown in the same example, then uncomment the following two lines (remove the hash tag  $(\#))$  in bundle common pilot:

 $\sqrt{2\pi}$ 

```
- # pilot_simple_custom_install
```

```
- # pilot_simple_custom_install.cf.
```
Save and commit to subversion as shown in the same example.

The policy will be executed at the next run of cf-agent (here in the evaluation environment we have set the interval to every two minutes). You can check that the policy has been implemented either through the Mission Portal or the web ssh interface:

✡ ✠

#### Action item:

- Mission Portal, Software Installed report [\(Section 3.1 \[Example - Software Installed report\],](#page-15-1) [page 14\)](#page-15-1): enter the bundle name (pilot\_simple\_custom\_install) as search criteria and click Generate report. The report should list the promise (not be empty).

 $\sqrt{2\pi}$ 

- Web ssh: Choose the centos machine from the web ssh menu (as shown in [Section 2.3.5 \[Shell](#page-13-0) access (evaluation feature only)], page  $12$ ) and look for '/etc/cfengine\_installed.txt'.

## <span id="page-24-0"></span>5 Next steps

We recommend that users familiarize themselves with the [CFEngine 3 documentation](http://cfengine.com/tech) and continue to learn about the CFEngine language and CFEngine 3 Enterprise. Documents of interest include:

- [Enterprise Evaluation Guide Supplement](http://cfengine.com/manuals/novaevaluationguidesupplement.html)
- [CFEngine 3 Enterprise Owner's Manual](http://cfengine.com/manuals/Enterprise-2-2-OwnersManual.html)
- [CFEngine 3 Concept guide](http://cfengine.com/manuals/cf3-conceptguide.html)
- [CFEngine 3 Reference Manual](http://cfengine.com/manuals/cf3-Reference.html)

We also recommend that you attend a [CFEngine 3 Training Course](http://cfengine.com/training) and/or employ [CFEngine](http://cfengine.com/consultancy) [Consulting](http://cfengine.com/consultancy) to help them plan your Enterprise implementation.

Use our [contact form](http://info.cfengine.com/ContactUs.html), or send an email to contact@[cfengine.com](mailto:contact@cfengine.com), to be contacted about purchasing CFEngine 3 Enterprise.

## <span id="page-25-0"></span>Appendix A Policy editor (beta)

### <span id="page-25-1"></span>A.1 The Policy Editor (beta)

CFEngine 3 Enterprise has a beta version of an integrated editor, made for working on CFEngine policies. It provides syntax high-lighting and look-up to make policy writing easier.

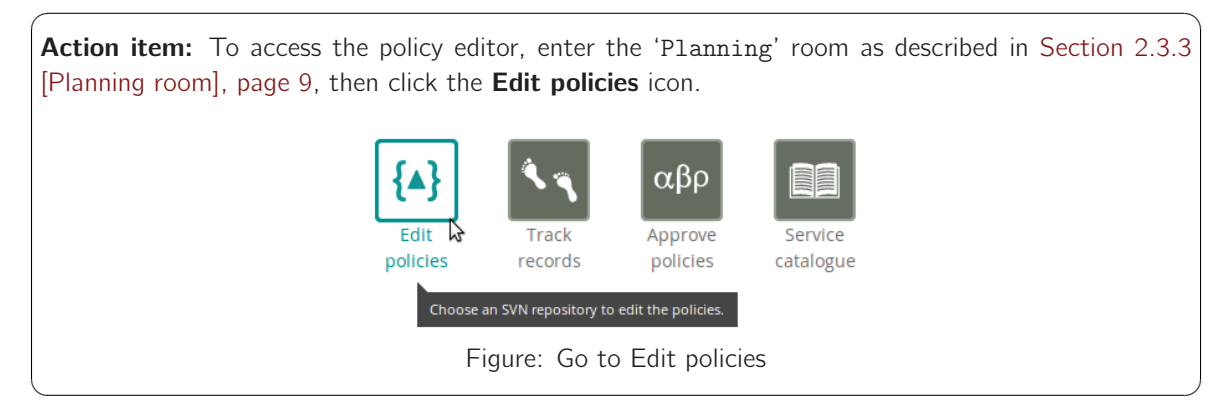

The policy editor comes with a tie-in for Subversion version control repositories; the Enterprise Mission Portal will prompt you for the path and credentials to perform an SVN checkout.

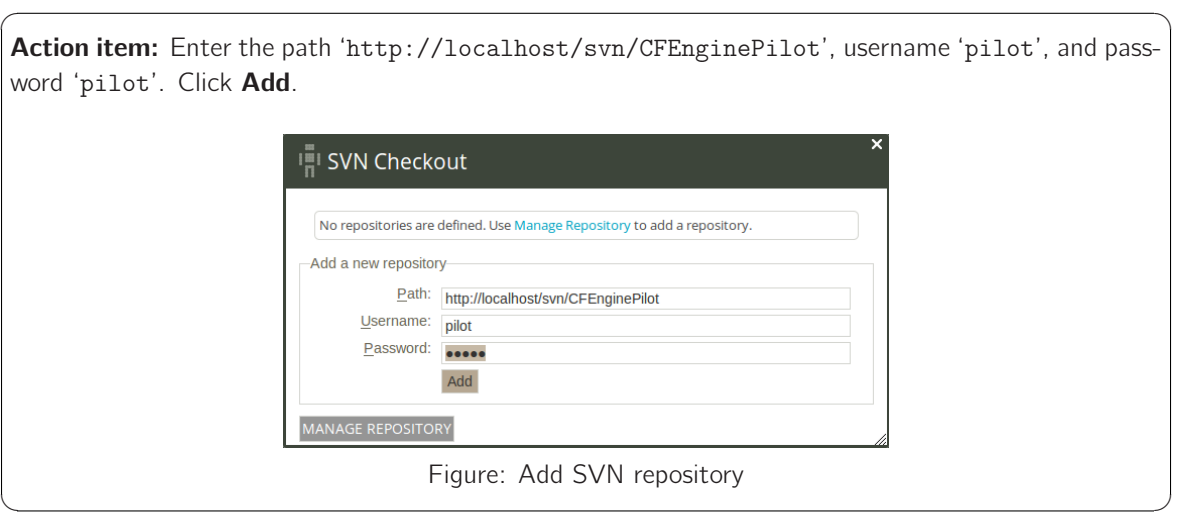

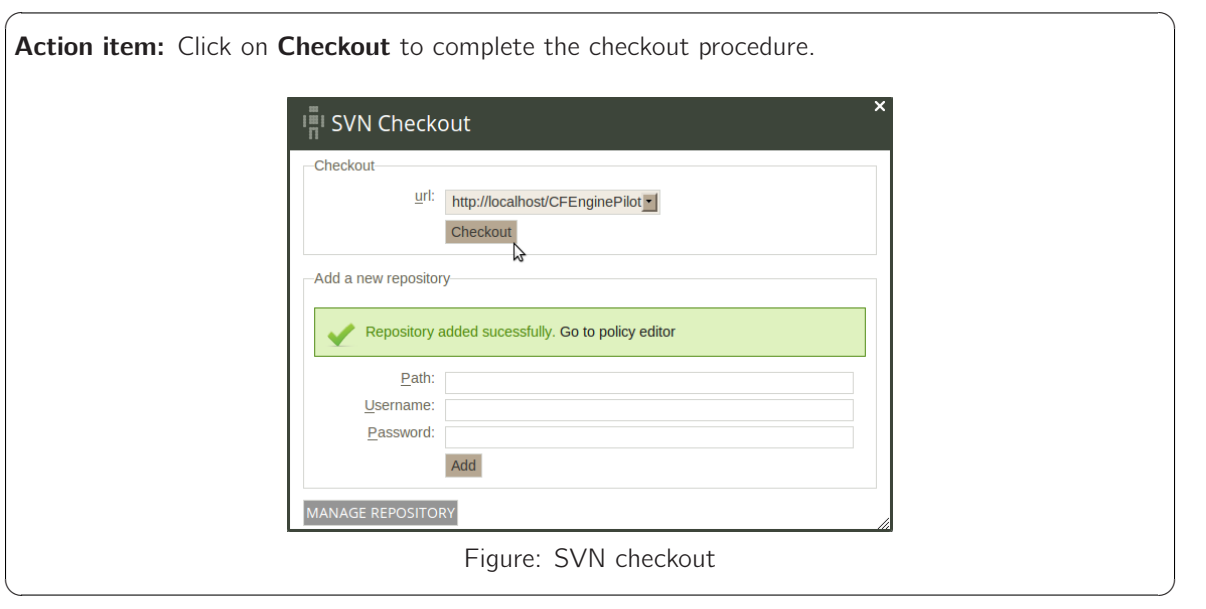

The Policy Editor appears after a successful checkout. It consists of three main columns: on the left, a list of all the policies in the checked out repository ('Enterprise Policies'); in the center, the editor space (where policy files will appear as sheets/tabs); on the right, basic file and Subversion commands. We take a closer look at these functions in the following sections.

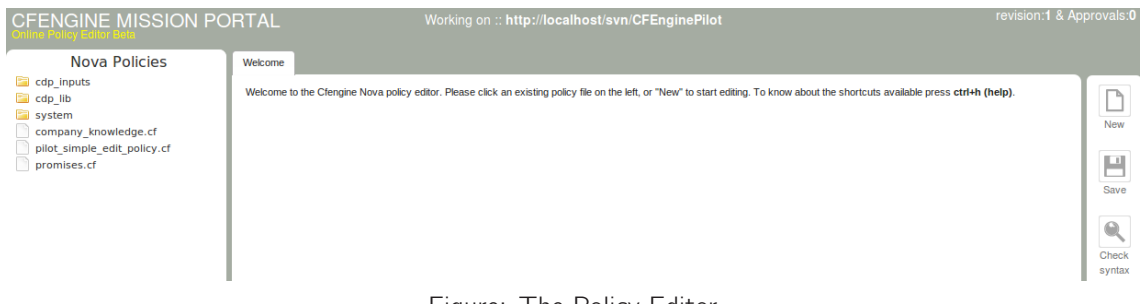

Figure: The Policy Editor

#### <span id="page-27-0"></span>A.2 Example - Edit a CDP input file

If you have not already opened the Policy Editor, follow the instruction in [Section A.1 \[The Policy](#page-25-1) [Editor \(beta\)\], page 24](#page-25-1) to do so. The file 'acl\_file\_list.txt' can be found under the 'cdp\_inputs' catalog in the policy editor.

Action item: Click cdp\_inputs in the file menu, then click acl\_file\_list.txt to open the file in the editor window.

 $\sqrt{2\pi}$ 

✡ ✠

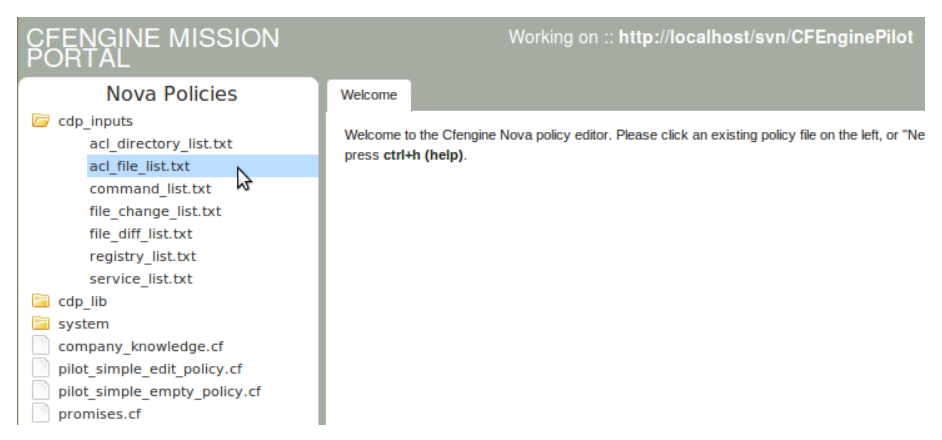

Figure: Open the ACLs input file

The content of the file looks like this:

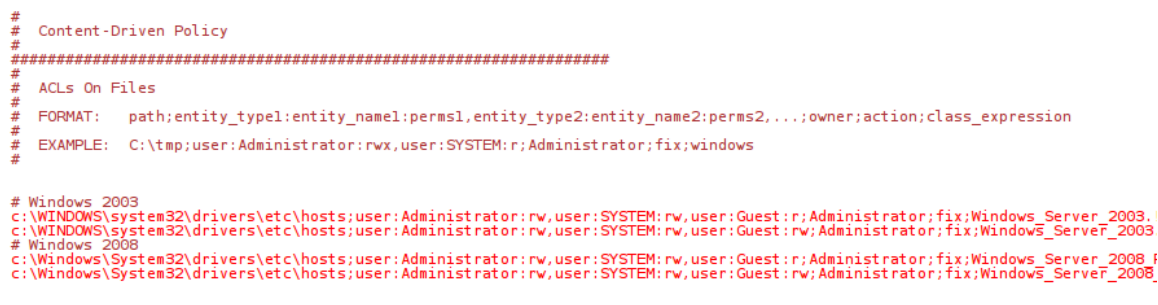

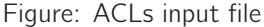

We will now modify a field in this policy and check the result in the Mission Portal. The first two lines below # Windows 2003 concern the file 'c:\WINDOWS\system32\drivers\etc\hosts', lets change the action taken by CFEngine if the promise is not compliant.

 $\sqrt{2\pi}$ 

Action item: Change the next to last field from 'fix' to 'warn'. Click the Save icon on the right, then **Commit** (add a comment in the pop up, for example 'Changed to warn'), click **Run now** and wait for the execution to have finished (can take up to a minute). To check the result, go back to the main page, enter the 'Engineering' room [\(Section 2.3.1 \[Engineering room\], page 3\)](#page-4-1), click the CDP reports icon and finally click ACLs File access controls in the 'CDP reports' finder.

<span id="page-28-0"></span>The result should look like the following figure (note that the value in the 'Action' column says 'warn' instead of 'fix').

ACLs

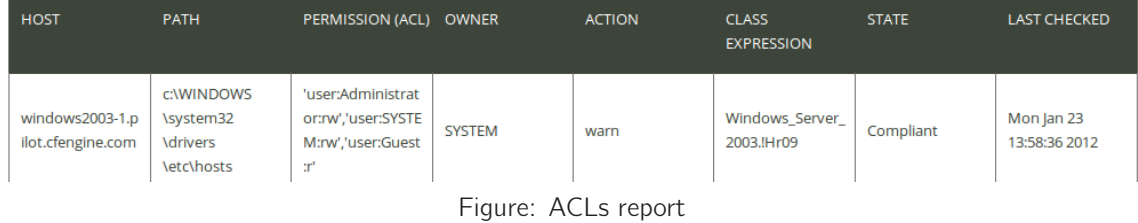

#### A.3 Example - Create a standard policy

If you have not already opened the Policy Editor, follow the instruction in [Section A.1 \[The Policy](#page-25-1) [Editor \(beta\)\], page 24](#page-25-1) to do so. We will create a custom report as an example of writing a standard CFEngine policy. Custom reports are useful when your reporting needs differ from the CFEngine 3 Enterprise standard reports. Data processing and extraction from CFEngine's embedded databases must be scripted by the user if the procedure is not covered in any of the reports found in the Mission Portal. Output to files or logs may be customized on a per-promise basis and users can design their own log and report formats.

Action item: Click New in file menu in the right column of the policy editor, a tab ('Untitled-1') will appear in the center, and enter the following in the text space (you can always hit Ctrl + h to see a list of available keyboard shortcuts).

 $\sqrt{2\pi}$ 

 $\overline{\phantom{a}}$   $\overline{\phantom{a}}$   $\overline{\$ 

```
bundle agent pilot_simple_custom_report_policy {
  # promise type: make a promise about variables, see details below
  vars:
      "file_to_check" string => "/tmp/somefile.txt";
  # promise type: promise about classes (context), see details below
   classes:
      "file_exists" expression => fileexists("$(file_to_check)");
  # promise type: make a promise about reports, see details below
  reports:
      !file_exists:: \qquad \qquad \qquad # \text{ context in which the promise should be executed}# in this case if the file does not exist
         "WARNING: File $(file_to_check) does not exist on host $(sys.uqhost)"
            handle => "pilot_simple_report_policy",
            comment => "Simple reports policy to show up in Mission Portal";
```
The astute reader will remark that there is no 'body common control' statement in the above policy. The reason is that we will use this bundle in the global policy 'promises.cf', which already contains the compulsory body common control. We can therefore omit that statement here. This policy consists of a bundle with three main parts:

- 1. Variable definition: Define a variable called file\_to\_check, of type string, containing a value that represents a file name ('/tmp/somefile.txt').
- 2. Class definition: check whether the file exists through the CFEngine function fileexists and set a class (boolean) called file\_exists based on the result.
- 3. Report definition: Generate a report if the file does not exist (consists of a warning; it uses the file\_to\_check and sys.uqhost variables to display the appropriate file- and host names, respectively.

Action item: Save this file as 'pilot\_simple\_custom\_report\_policy.cf': click Save in the right menu and enter the file name.

 $\sqrt{2\pi}$ 

✡ ✠

 $\sqrt{2\pi}$ 

We now need to add the policy to 'promises.cf' to verify the results in the Mission Portal:

#### Action item:

- 1. Open 'promises.cf' by clicking it in the policy listing on the left
- 2. Uncomment the corresponding line by removing the hash tag (#) in front of it (only if you have created and saved the file as instructed above)

```
"bundlesequence" slist \Rightarrow {
                 "pilot_simple_edit_policy"
# "pilot_simple_custom_report_policy", #Uncomment this line
                           ˝;
   "inputs" slist \Rightarrow f"pilot_simple_edit_policy.cf"
# "pilot_simple_custom_report_policy.cf", #Uncomment this line
                           ˝;
```
- 3. Save 'promises.cf'
- 4. Run syntax check by clicking **Check syntax** on the right
- 5. If everything is fine, commit the changes by clicking **Commit** on the right (you will be prompted for a comment, enter for example 'Added custom report')

 $\overline{\phantom{a}}$   $\overline{\phantom{a}}$   $\overline{\$ 

The policy will have been adopted and executed at the next CFEngine run (every five minutes by default). Again, you may execute the policy immediately by clicking the **Run now** button in the right column (this might take a while, please be patient and wait until the execution is finished before checking the reports for updates). You can check that the policy has been run by searching for its handle in a report.

Action item: Open the 'Report finder' as shown previously, scroll to and click Compliance by promise, enter the handle ('pilot\_simple\_custom\_report\_policy') in the 'By handle' query field and click Generate.

 $\sqrt{2\pi}$